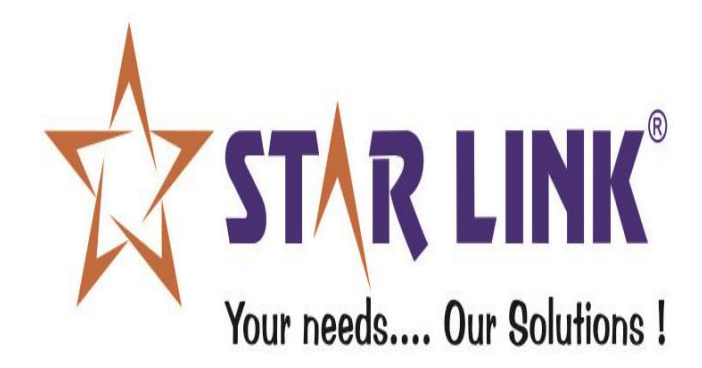

# **MANUAL**

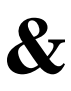

## **REPORTS**

## **WEB BASED**

# **CANTEEN MANAGEMENT SOFTWARE**

## **INDEX:**

## **INTRODUCTION**

### **1. Masters:**

- 1.1 Item Master
- 1.2 Employee Master
- 1.3 Machine Master
- 1.4 Designation Master
- 1.5 Category Master
- 1.6 Department Master

### **2. Transactions:**

2.1 Cash Deposit Entry 2.2 Adjust Employee Transaction

### **3. Information Reports:**

- 3.1 Item Information
- 3.2 Employee Information
- 3.3 Machine Information
- 3.4 Cash Deposit Information

## **4. Transaction Reports:**

- 4.1 Emp. Daily Consumption Report
- 4.2 Emp. Monthly consumption Report
- 4.3 Emp. Daily Consumption Summary
- 4.4 Emp. Monthly Consumption Summary
- 4.5 Item Daily Consumption Report
- 4.6 Item Monthly Consumption Report
- 4.7 Employee Current Balance
- 4.8 Employee Deleted Token Summary

## **5. Import Data:**

5.1 Import Cash Deposit

### **Introduction:**

Canteen Management, a window or web based management system which stores the records of the employee who is using Canteen for Breakfast, Lunch or dinner. This software maintains the current balance amount of the employees and their meal details.

This software is designed to cater the needs of all kind of possible users e.g., factories, offices etc. to cater the needs of factories where canteen is required to provide meal facilities to the employees.

#### **Advantages of Canteen Management System are:**

- The system maintains the record of the employees like, which items they take at meal time and the cost of each item and total amount of all items.
- It maintains the record of employee's current balance amount.
- The system maintains the record of every transaction.
- It checks the balance of the employee's meal card before issuing any meal. As per the balance it allows the slip to be generated, else it denies the action.

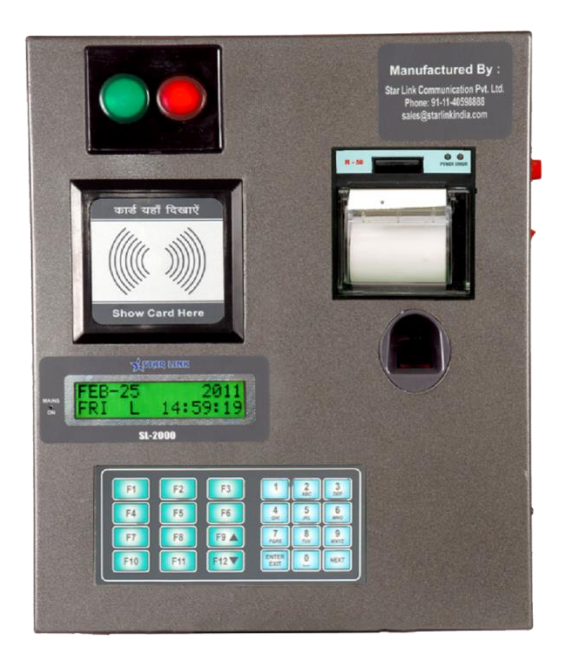

**Master: -** There are six types of master information in the Canteen Management System namely item, employee, machine, designation, category & department master.

 **Item Master: -** In the Item Master you can make entry of the new item, edit and delete the existing Item.

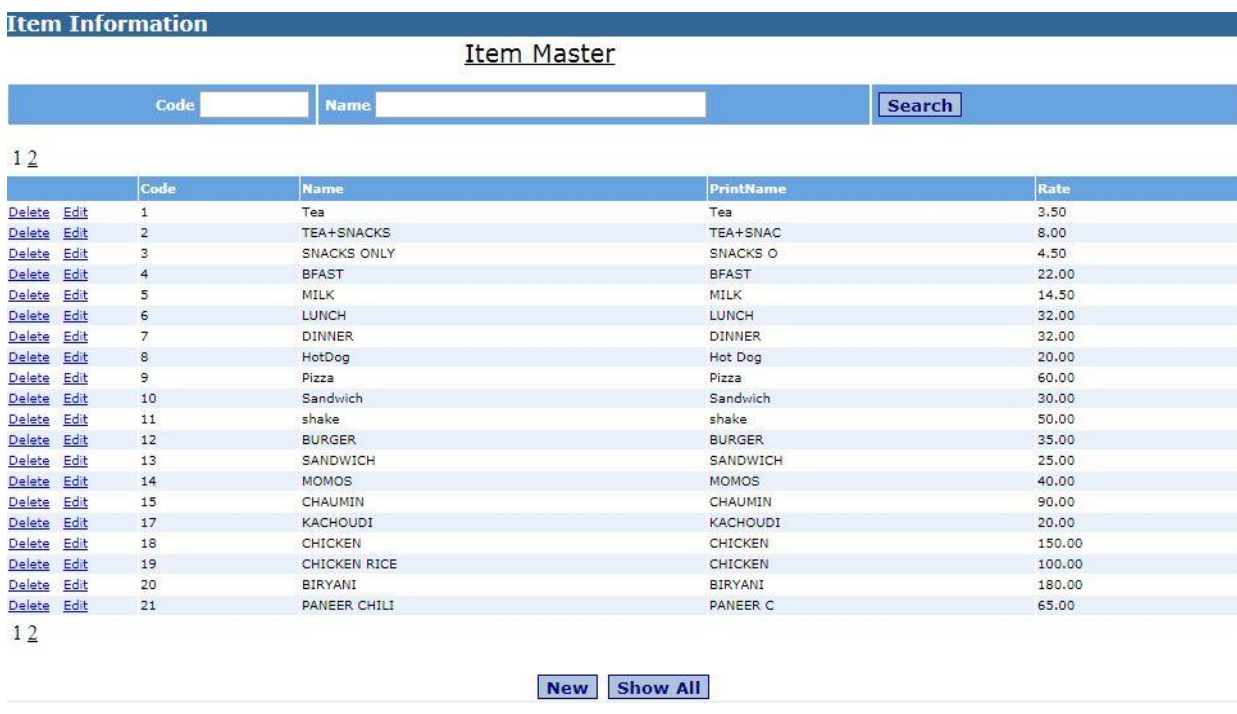

For a new entry of the item press the option "NEW" at the bottom of the page. A new window will appear on the screen. Enter, item code, item name, and rate of the item in the related fields. Press save button to save the Item information in the software.

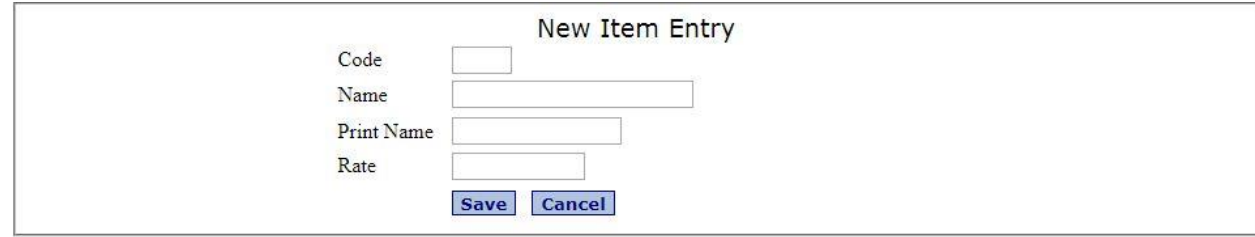

To make changes in the existing information of the item press edit button in front of the item which you want to edit. A new window will appear on the screen in which you will see all the information of the selected item, edit the field which you want to edit, and press the update button to active all changes that you made. You can't edit the item code of the item.

To delete the item from the software, press delete button in front of the item you want to delete. Then a message will appear **"Are you sure to delete the Item…."** Press Ok button to delete the item from the software. An item will not delete from the software, if the Item has any transaction.

 **Employee Master: -** In the Employee Master you can make entry of the new Employee, edit and delete the existing Employee from the Canteen Management System.

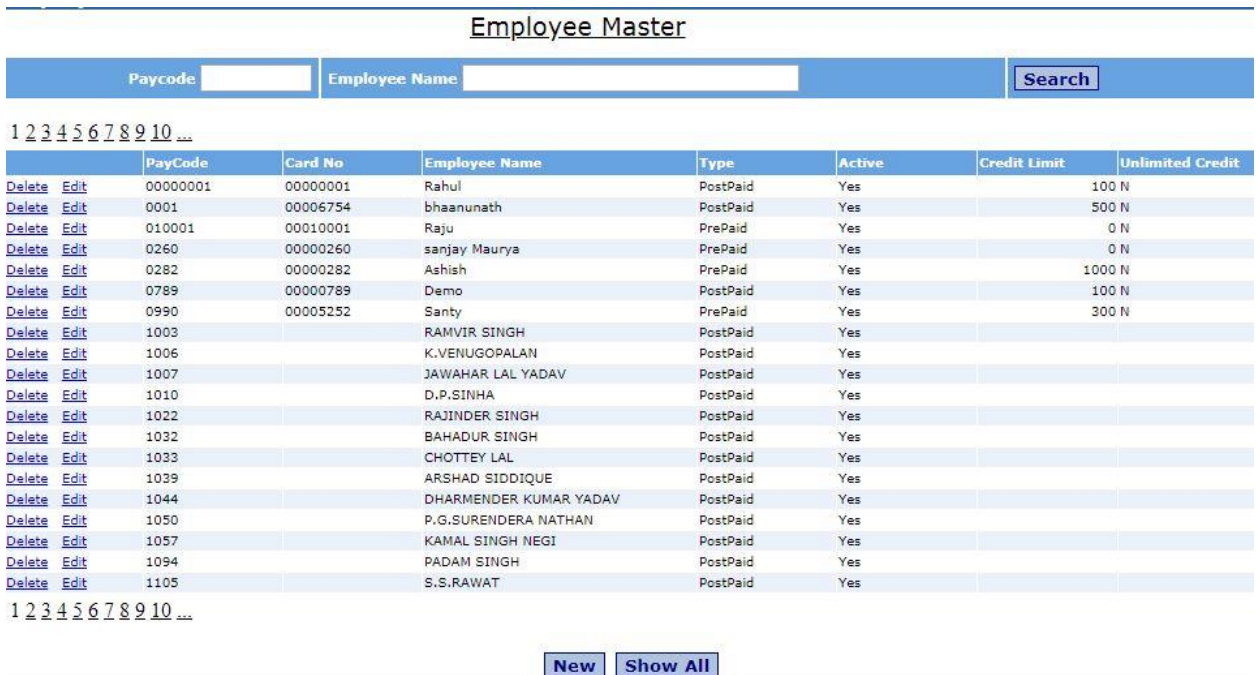

For a new entry of the Employee, press NEW button of the Employee master page. A new window will appear on the screen. In this window enter, Pay code, and Card no, Employee Name, Employee Type, and Credit Limit in the related fields. Then press save button to save the Employee information in the software.

To make changes in the existing information of the employee, press edit button in front of the employee to which employee you want to edit. A new window will appear on the screen in which you will see all the information of the selected employee, edit the field you want to edit, and press update button to active all changes that has been made. You can't edit the employee pay code and employee type.

To delete the Employee from the software, press Delete button in front of the Employee you want to delete. A message will appear **"Are you sure to delete the Employee…."** Press Ok button to delete the employee from the software. An Employee's entry will not get deleted from the software, if the employee has any transaction.

 **Machine Master: -** In this you can make entry of the new Machine, also you can edit and delete the existing machine from the Canteen Management System.

For a new entry of the machine, press NEW button on the Machine Master page. A new window will appear on the screen. In this window enter, Machine code, Machine Name, Machine IP in the related fields. Then press save button to save the Machine information in the software.

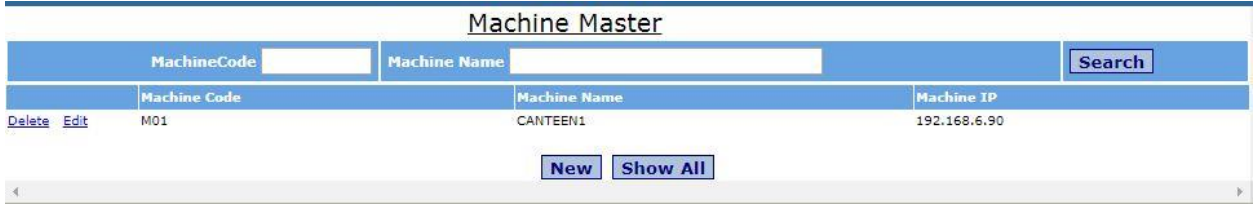

To make changes in the existing information of the machine, press EDIT button in front of the machine you want to edit. A new window will appear on the screen in which you will see all the information of the selected Machine, edit the field which you want to edit, and press update button to active all changes that you made. You can't edit the Machine code.

To delete the Machine from the software, Press DELETE button in front of the Machine you want to delete. Then a message will appear **"Are you sure to delete the Machine…."** Press Ok button to delete the Machine from the software. A Machine will not get deleted from the software, if the Machine has any transaction.

 **Designation Master:** in this feature, you can add, edit or delete any of the designations in your office. You can also search by Desig Code, Desig Name to find a particular entry.

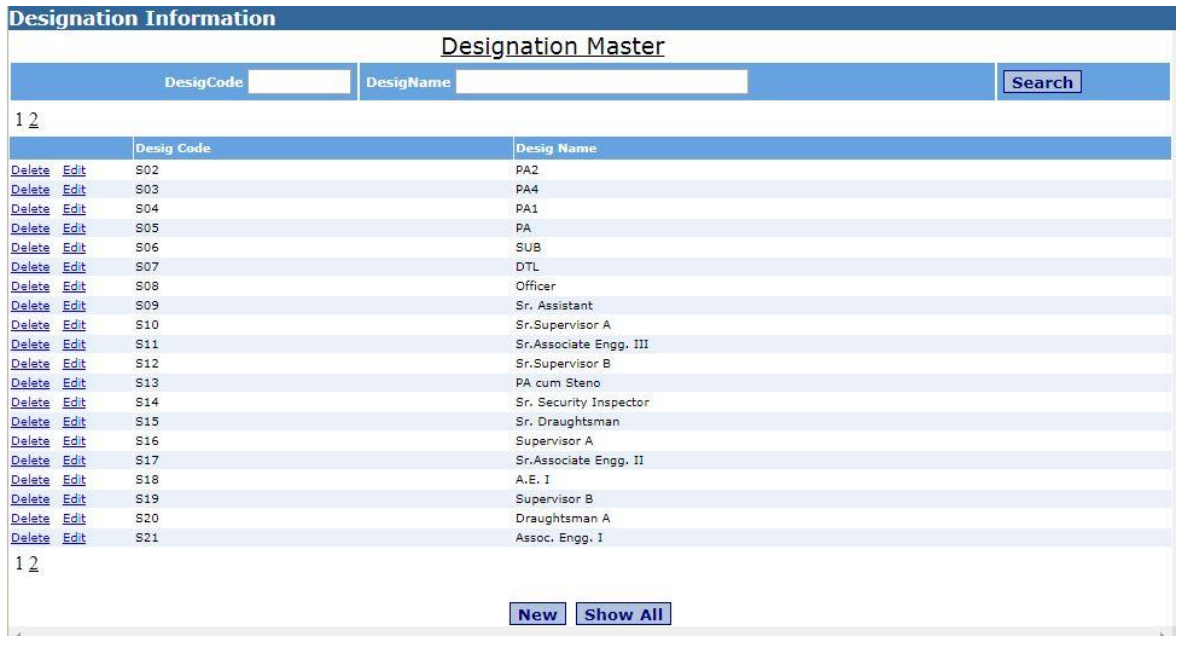

To add a new designation, click on New, enter the Designation Code & Designation Name and click on save.

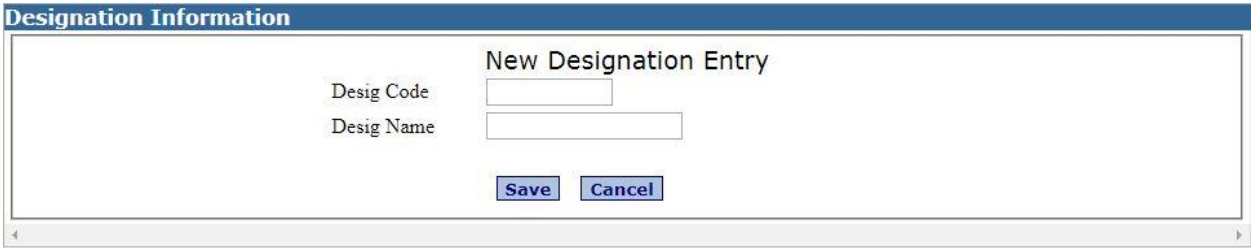

 **Category Master:** this feature enables you to add different staff categories in the software. You can also search by Category Code, Category Name to find a particular entry.

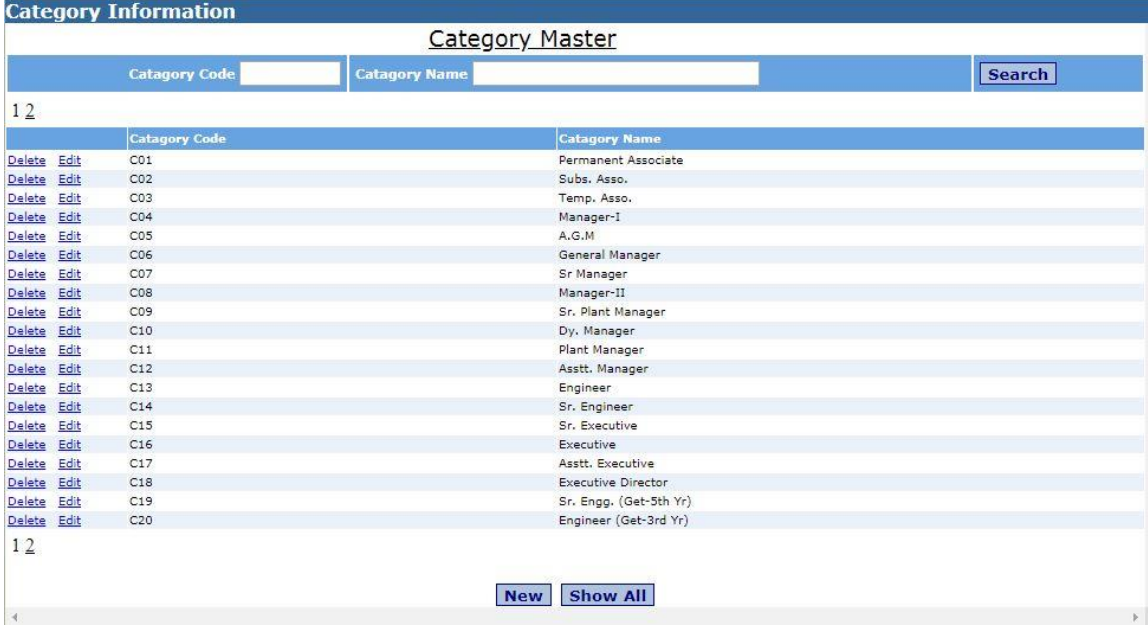

To add a new category, click on New, enter the Category Code & Category Name and click on save.

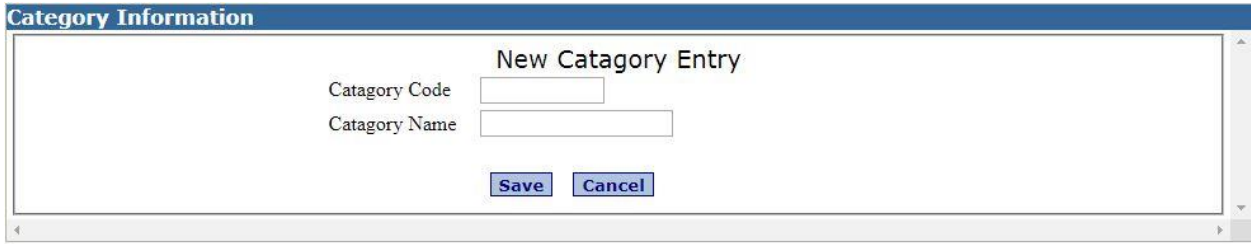

 **Department Master:** in this you can add a new department from your office. You can also search by Department Code, Department Name to find a particular entry.

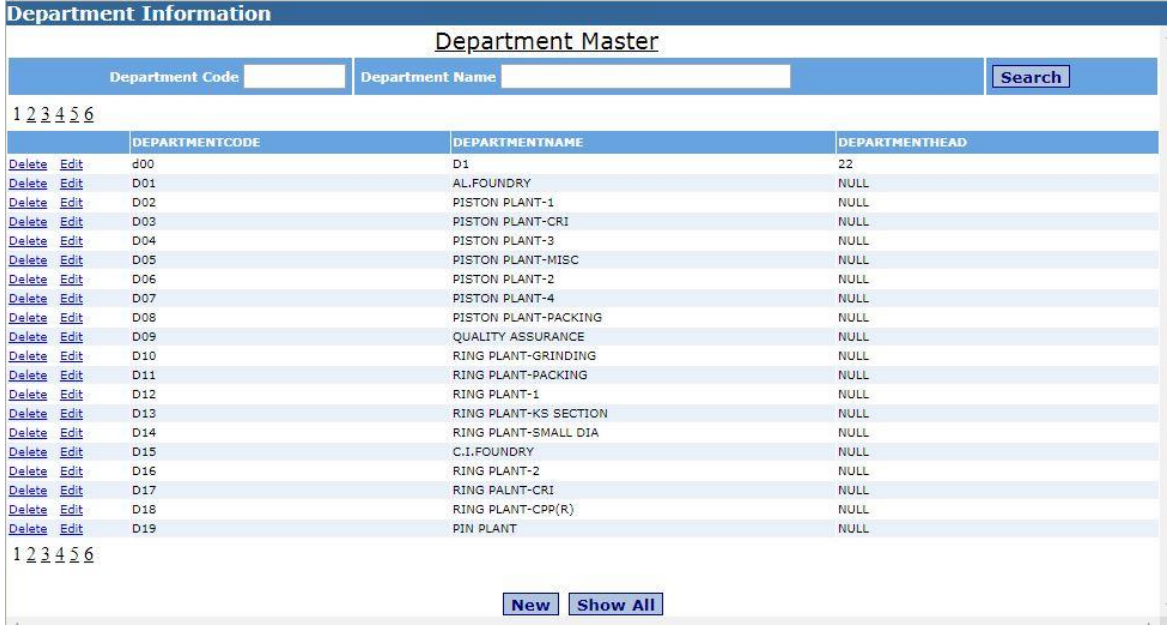

To add a new category, click on New, enter the Department Code, Department Name & Department Head and click on save.

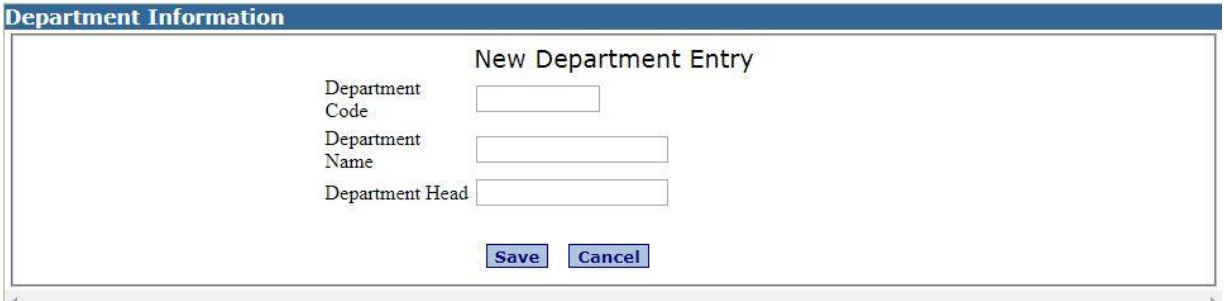

**Transactions: -** There are two submenu in transactions; Cash Deposit Entry and Adjust Employee Transaction in payroll.

 **Cash Deposit Entry:** In this you can make the entry of cash deposit by the employee.

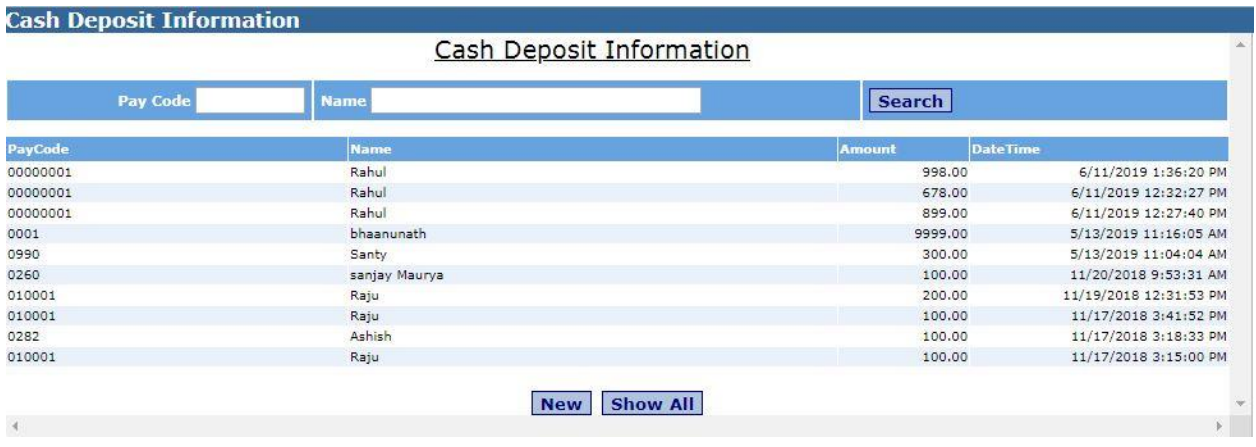

For doing new entry of the Cash deposit of the employee press new button of the Cash deposit page. A new window will appear on the screen. In this window press Append Button in front of the employee to which employee you want to make cash deposit. Then information like employee code and name of the employee will appear in the related fields, enter amount of cash deposit in the amount field and press save button the cash deposit information will in the software.

 **Adjust Employee Transaction:** this option shows an employee's meal transaction details and history on daily, weekly or monthly basis. if any incorrect transaction has been made, click on the delete button and the amount deducted will be reversed into the employee's meal account.

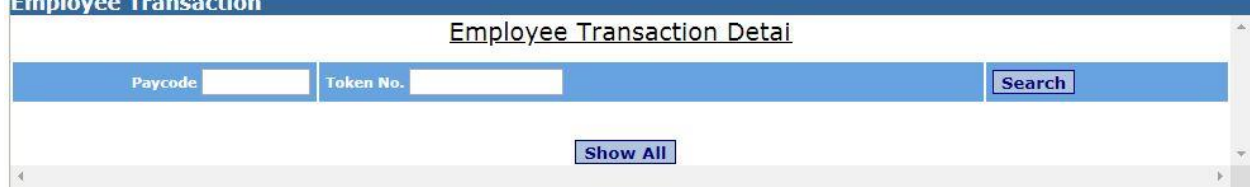

**Information Reports: -** Through the Information Report you can see the master information like, Item Master Information, Employee Master Information, Machine Master Information, and Cash Deposit Information.

 **Item Information:** You can see all the information of all the item of the canteen through this Item Master Information.

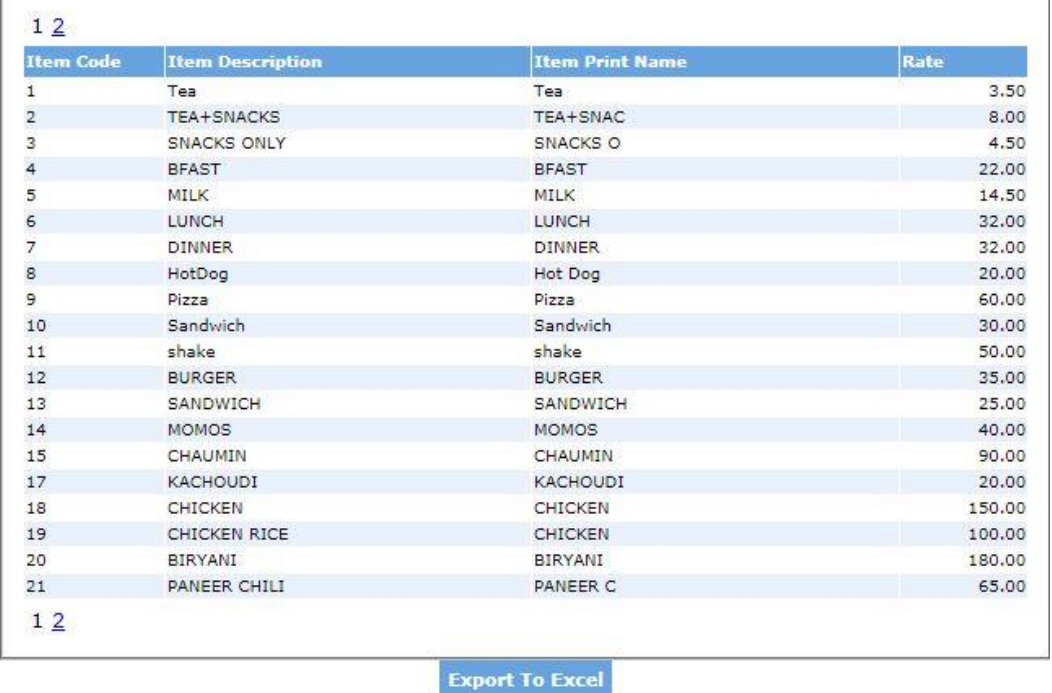

#### **ITEM MASTER REPORT**

 **Employee Information:** You can see all the information of the employees who uses the canteen for his lunch and dinner through this Employee Master Information.

#### **EMPLOYEE MASTER REPORT**

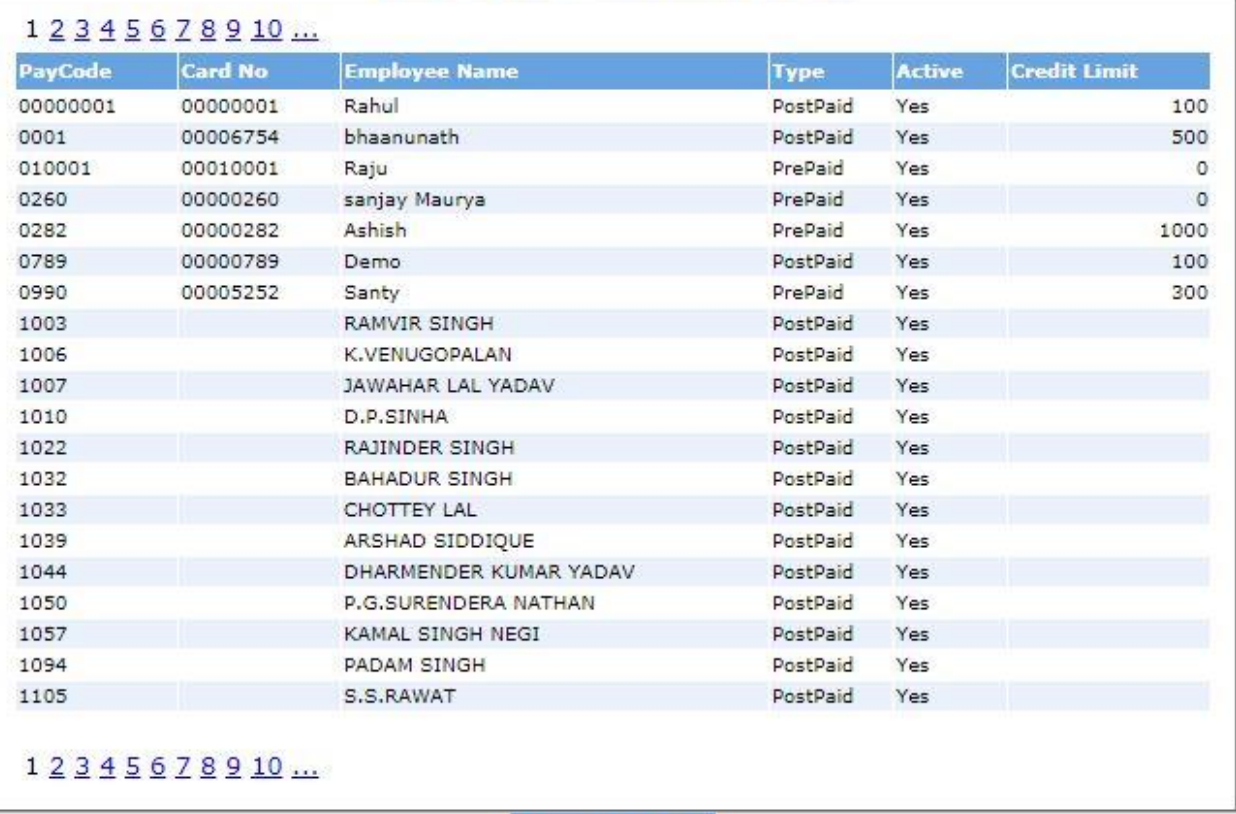

**Export To Excel** 

 **Machine Information:** You can see all the information of all the Machine of the canteen through this Machine Master Information.

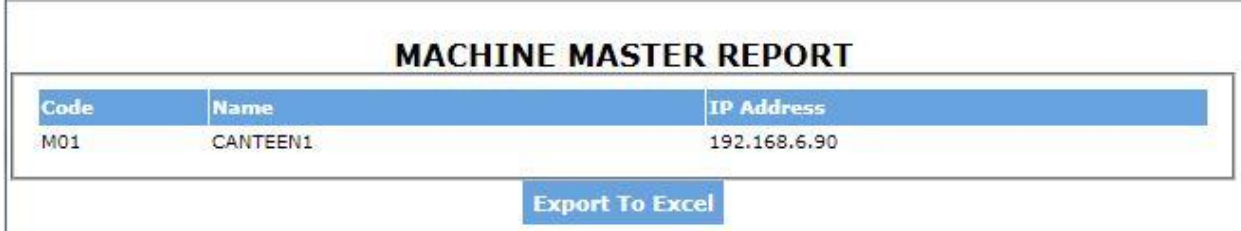

 **Cash Deposit Information:** You can see all the information of employee who was deposit the cash through this cash deposit information.

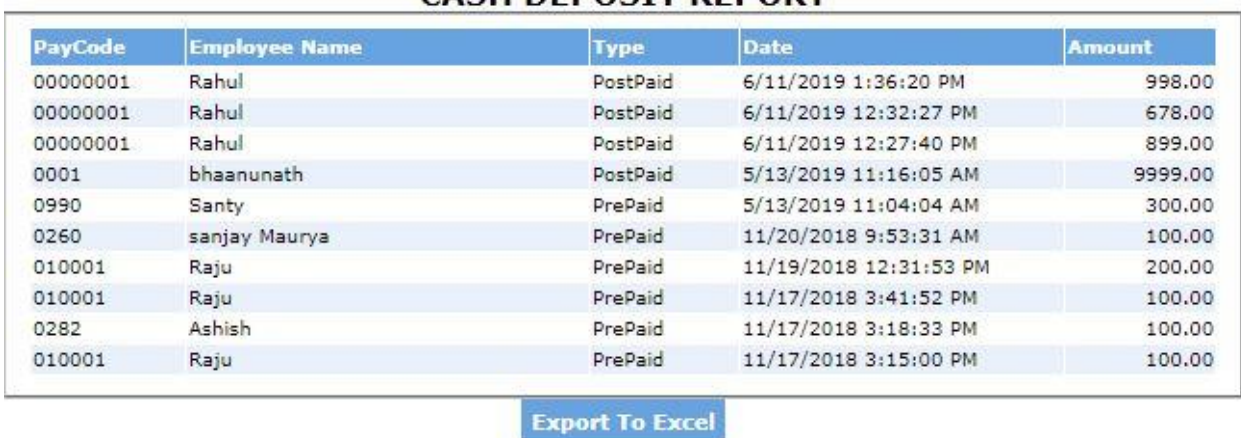

#### **CASH DEDOSIT REDORT**

**Transaction Reports: -** Through transaction reports you can see the transaction information like employee wise consumption information and item wise consumption information.

 **Employee Daily Consumption Report:** You can see the information of all employees who was uses the canteen for lunch or dinner on the particular giving day.

#### **EMPLOYEE DAILY CONSUMPTION REPORT**

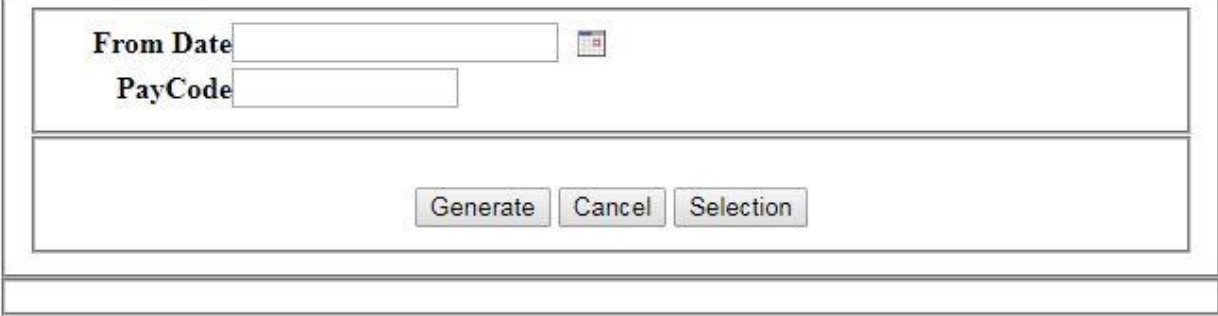

 **Employee Monthly Consumption Report:** You can see the information of all employees who was uses the canteen for lunch or dinner on the particular giving period or month.

#### **EMPLOYEE MONTHLY CONSUMPTION REPORT**

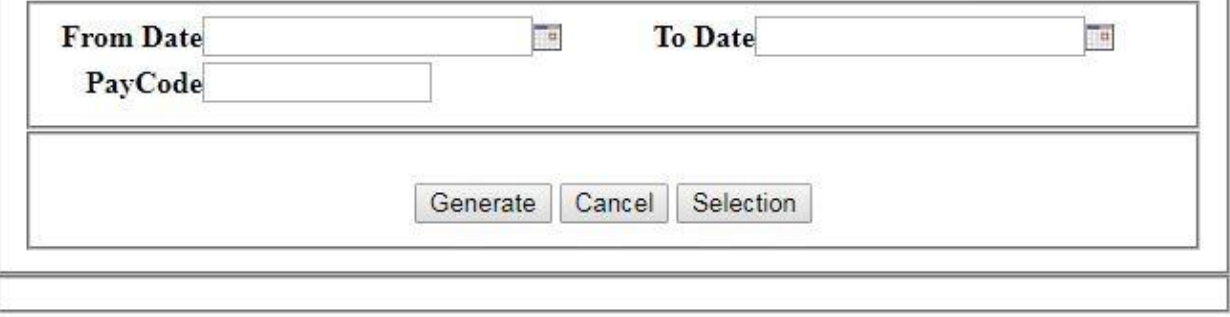

 **Employee Daily Consumption summary:** You can see the information of all employees who was uses the canteen for lunch or dinner on the particular giving day.

#### **EMPLOYEE DAILY CONSUMPTION SUMMARY**

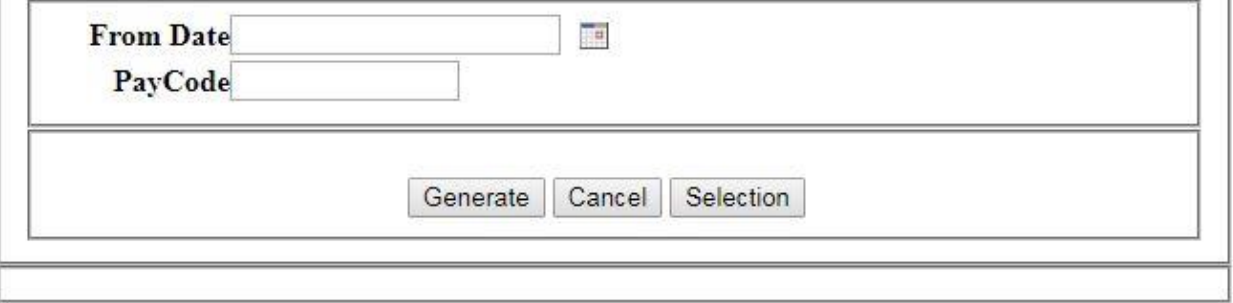

 **Employee Monthly Consumption summary:** You can see the information of all employees who was uses the canteen for lunch or dinner on the particular giving period or month.

#### **EMPLOYEE MONTHLY CONSUMPTION SUMMARY**

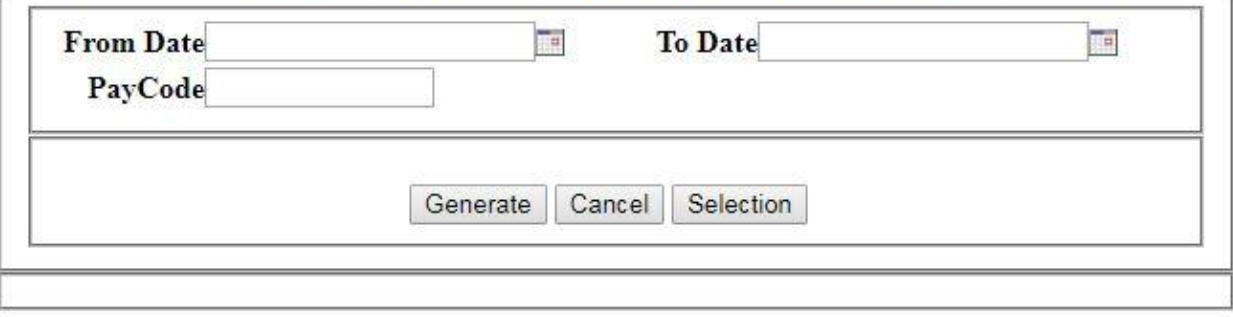

 **Item Daily Consumption Report:** You can see the information of all items which was consumed in the canteen for lunch and dinner on the particular giving day.

#### **ITEM DAILY CONSUMPTION REPORT**

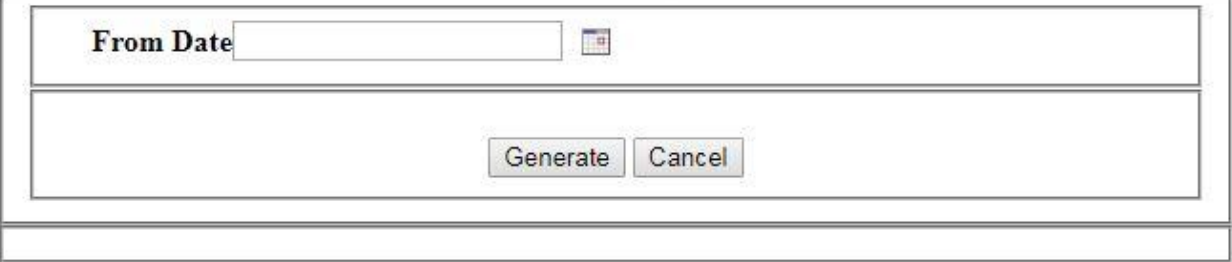

 **Item Monthly Consumption Report:** You can see the information of all items which was consumed in the canteen for lunch and dinner on the particular giving period or month.

#### **ITEM MONTHLY CONSUMPTION REPORT**

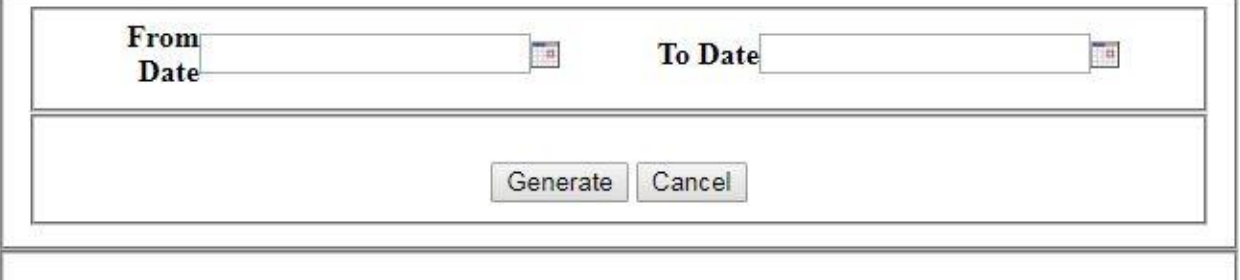

 **Employee Current Balance**: You can see the information of all employees' current balance for the canteen uses.

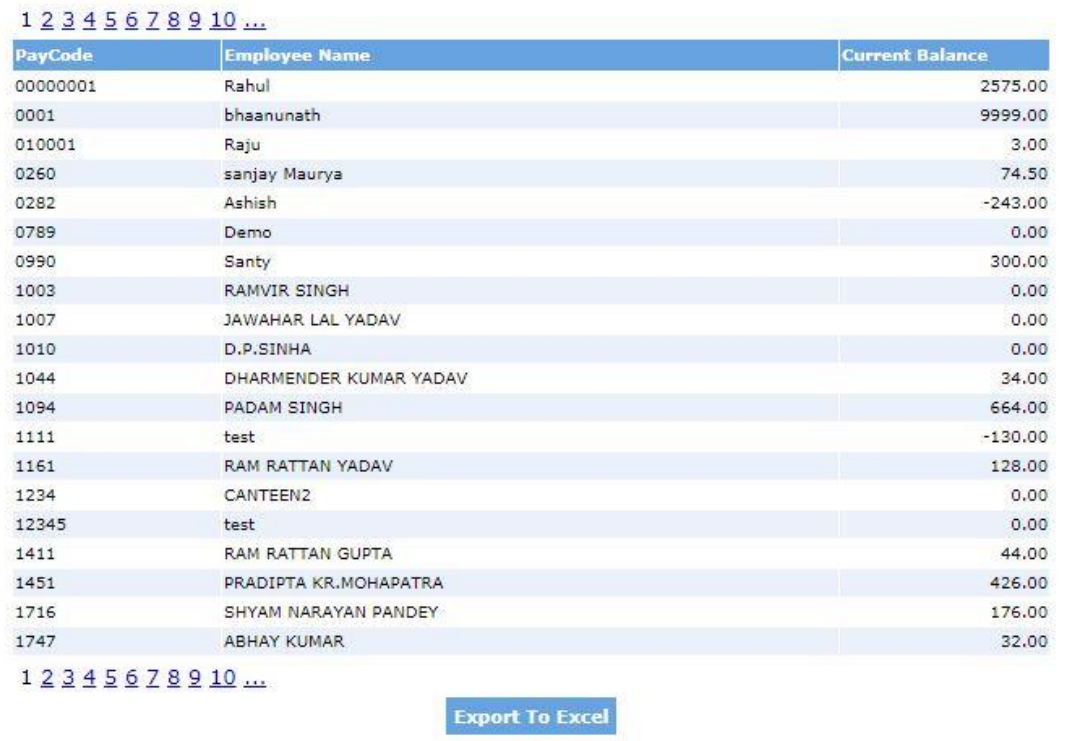

#### **CURRENT BALANCE REPORT**

 **Employee Deleted Token Summary:** this option shows the summary of all the deleted tokens of an employee. The details which can be seen are Date, Employee Name, Time, Date, Token Number, Meal, Amount Deducted and The Total Amount Left.

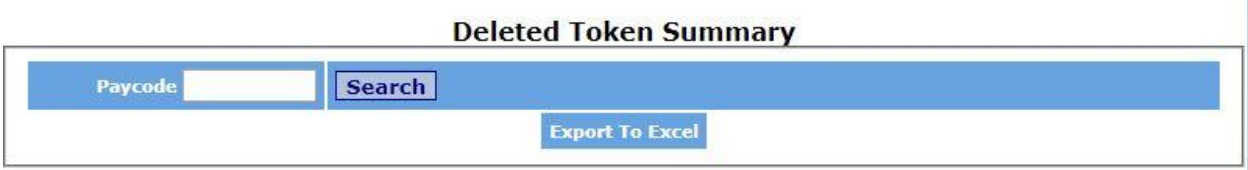

**Import Data: -** the last option in the Canteen Management software is Import Data which consist of the option Import Cash Deposit.

 **Import Cash Deposit:** this option helps in cash adjustment on the meal card. Any balance left in the card will be added with the new recharged amount. In case of postpaid plan, the amount can be adjusted with the new balance.

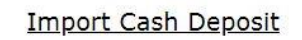

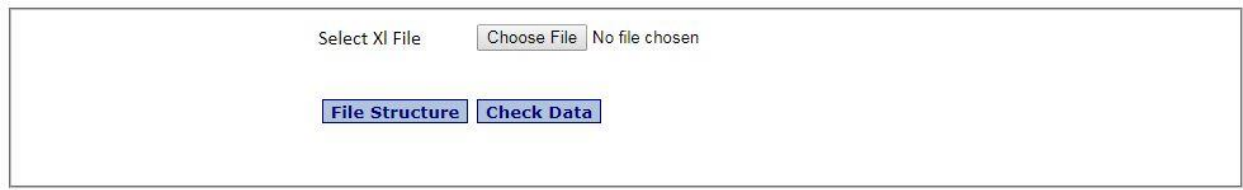

## **REPORTS**

## **1. Item Information:**

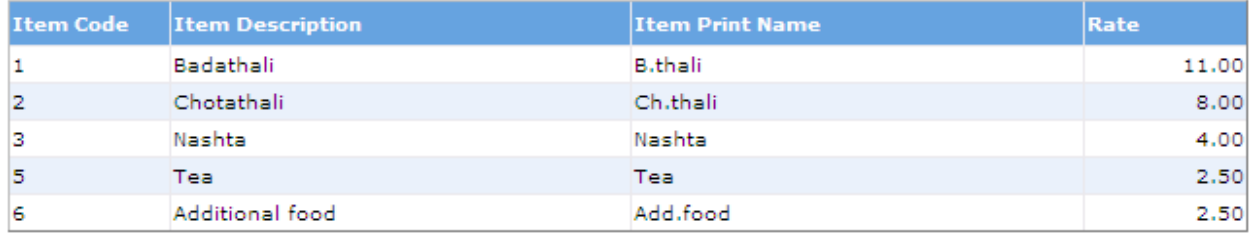

## **2. Employee Information:**

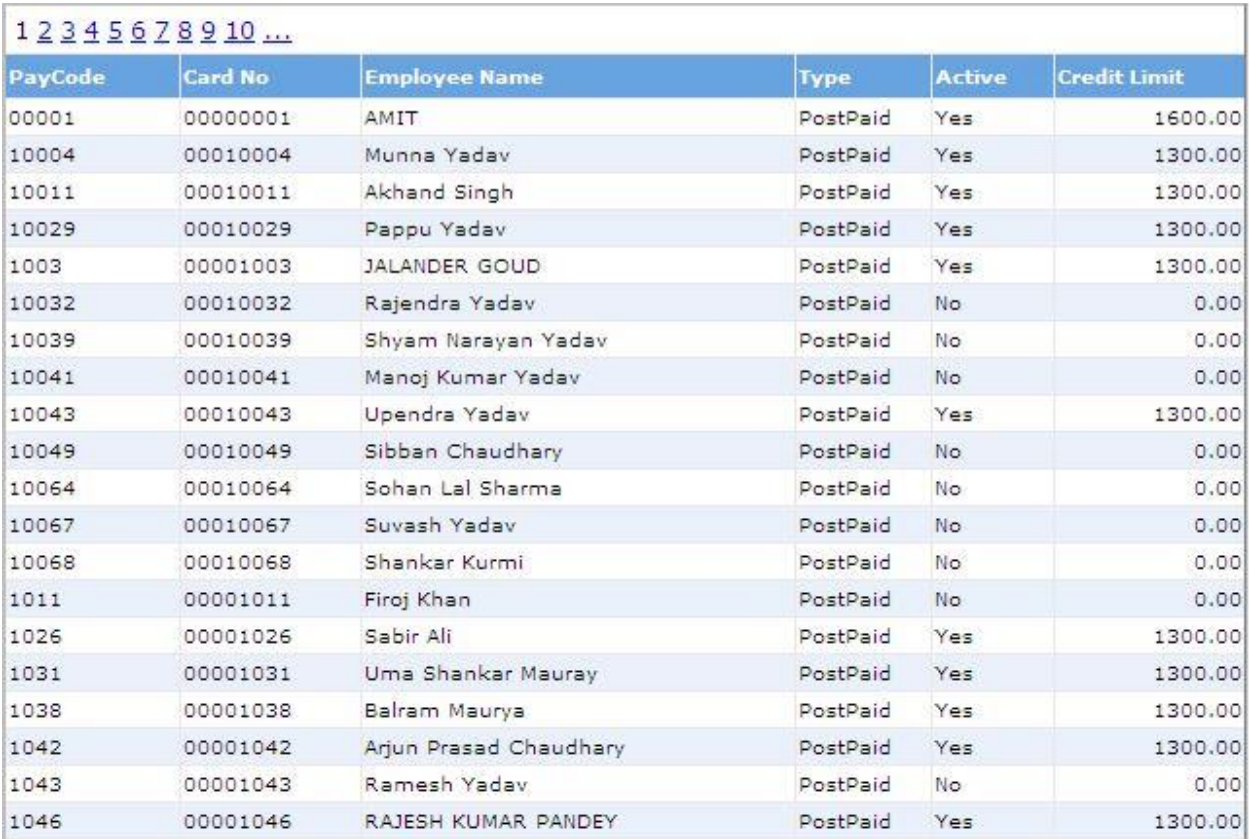

## **3. Machine Information:**

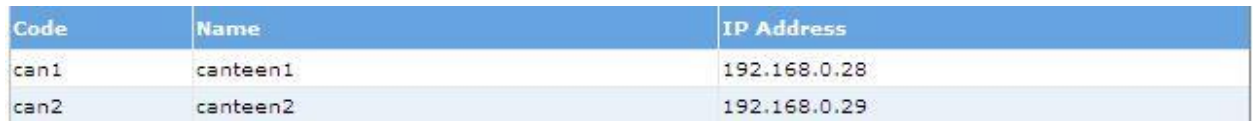

## **4. Cash Deposit Information:**

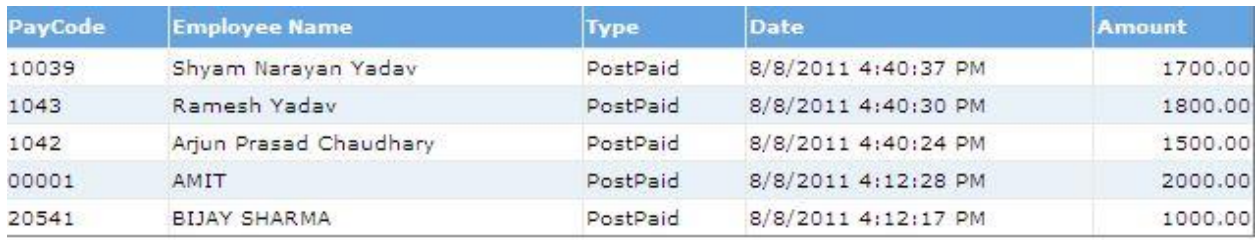

## **5. Employee Daily Consumption Report:**

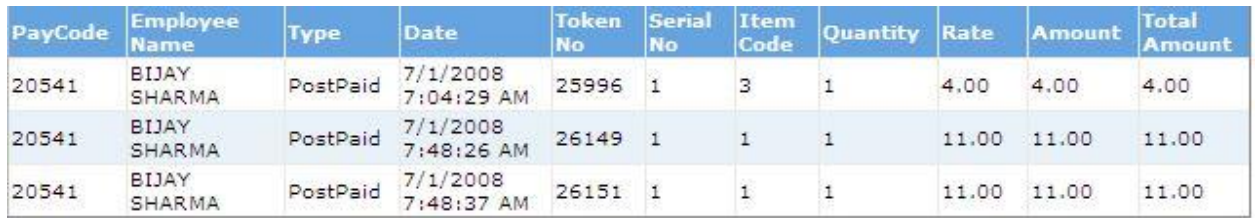

## **6. Employee Monthly consumption Report:**

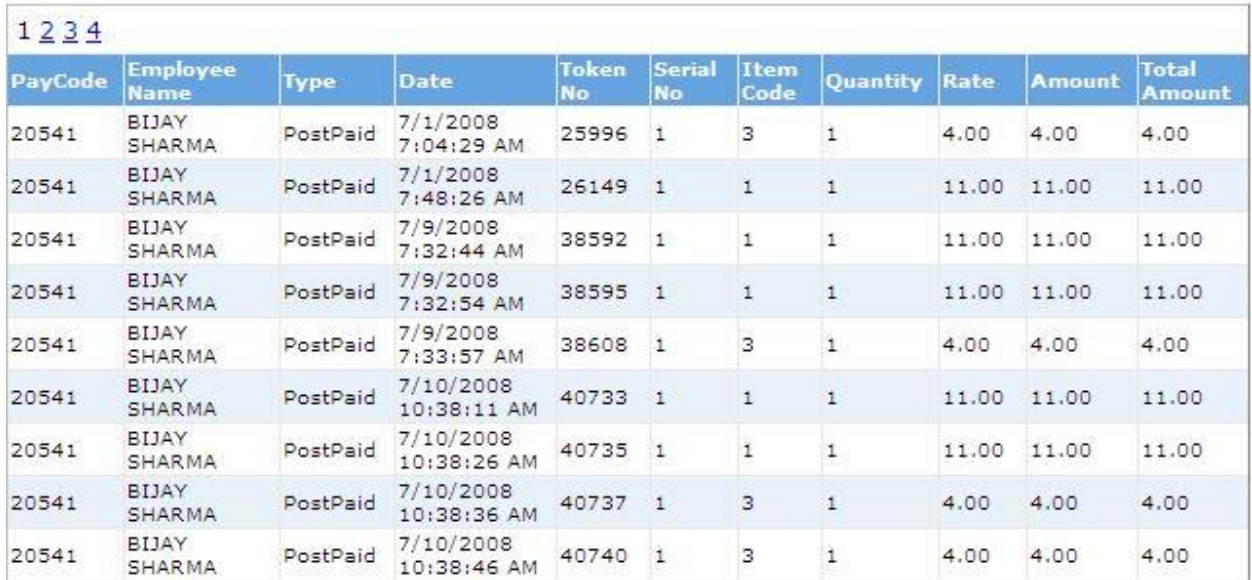

## **7. Employee Daily Consumption Summary:**

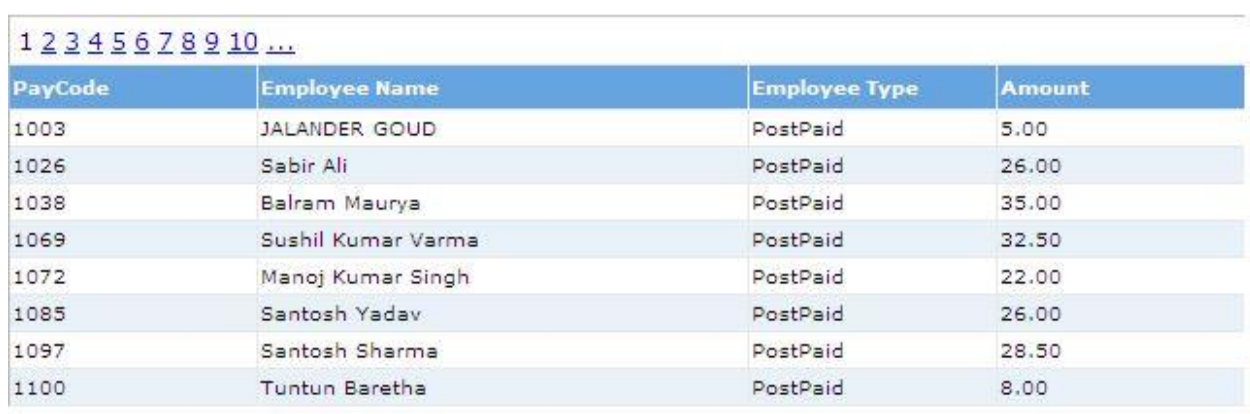

## **8. Employee Monthly consumption Summary:**

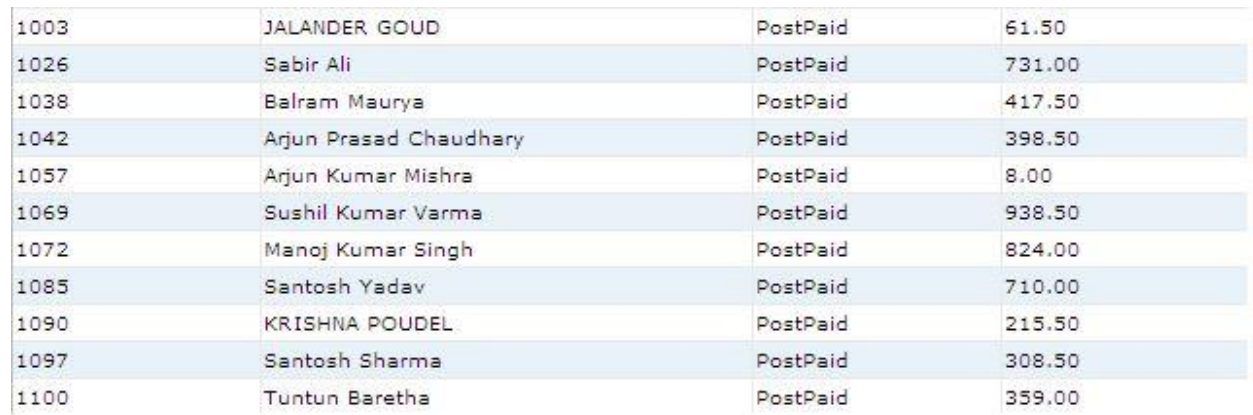

## **9. Item Daily Consumption Report:**

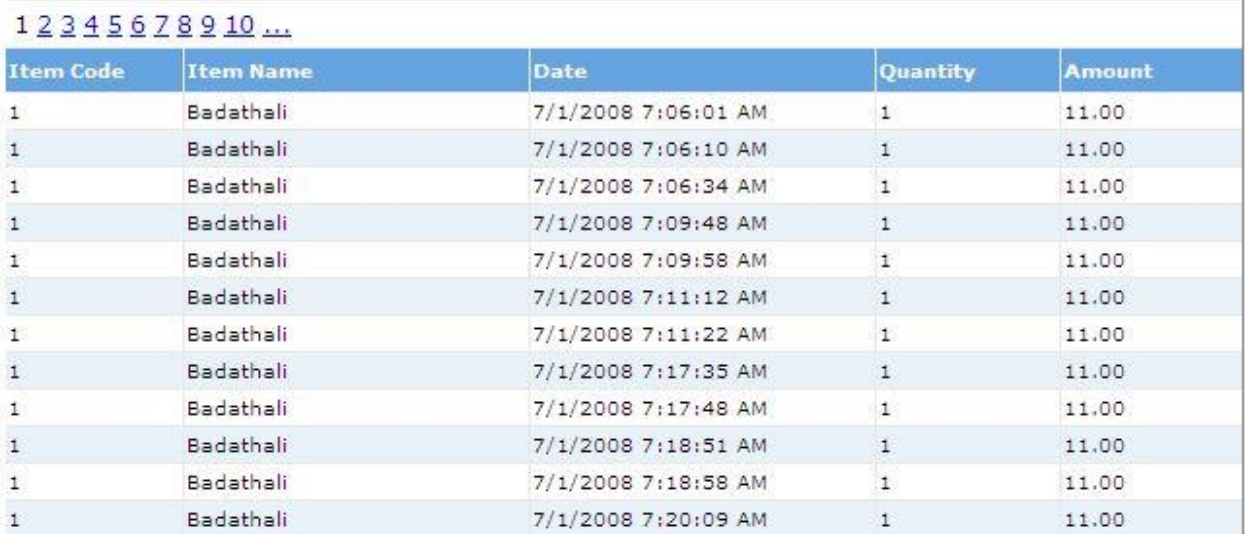

## **10. Item Monthly consumption Report:**

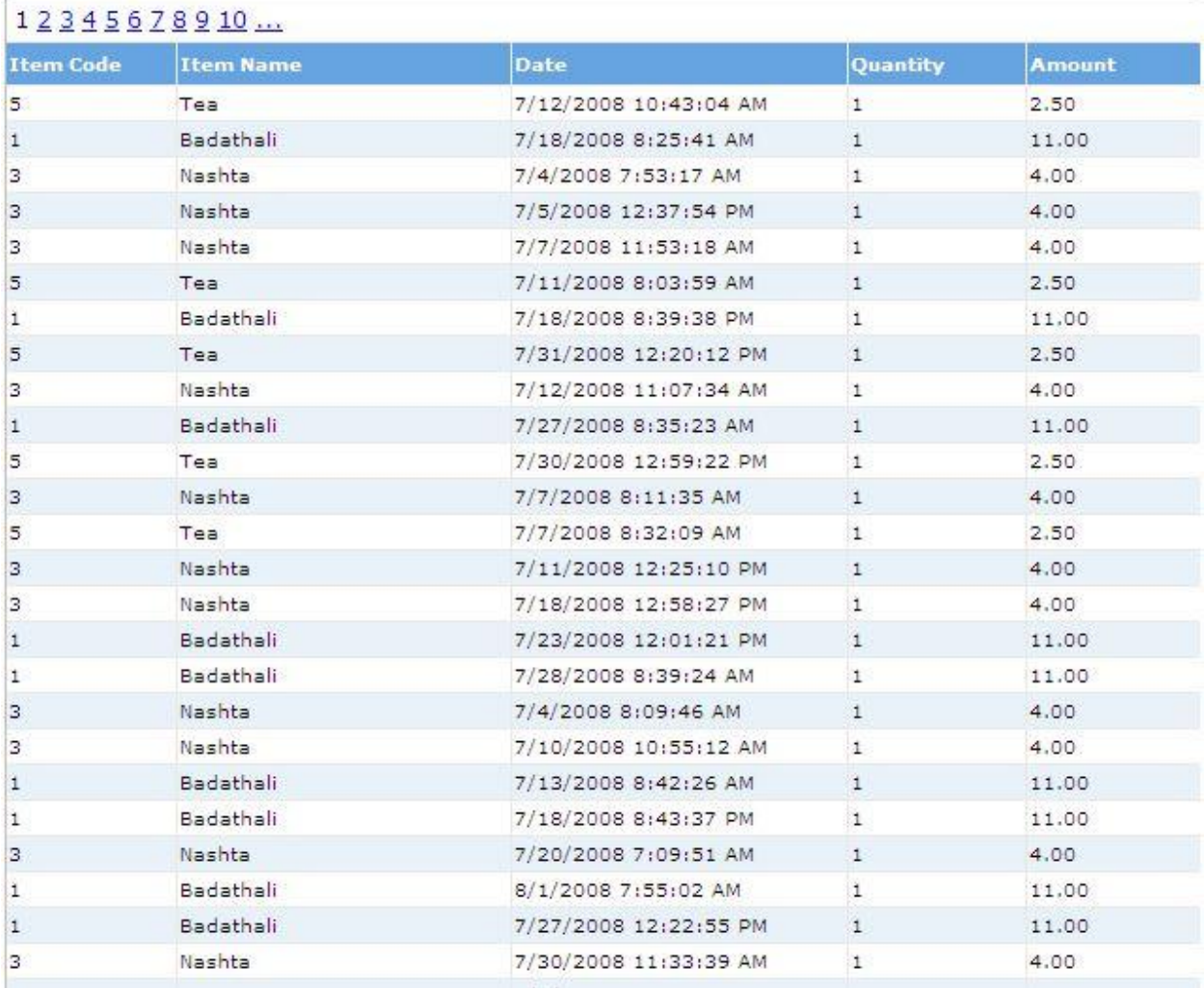

## **11. Employee Current Balance:**

## 12345678910

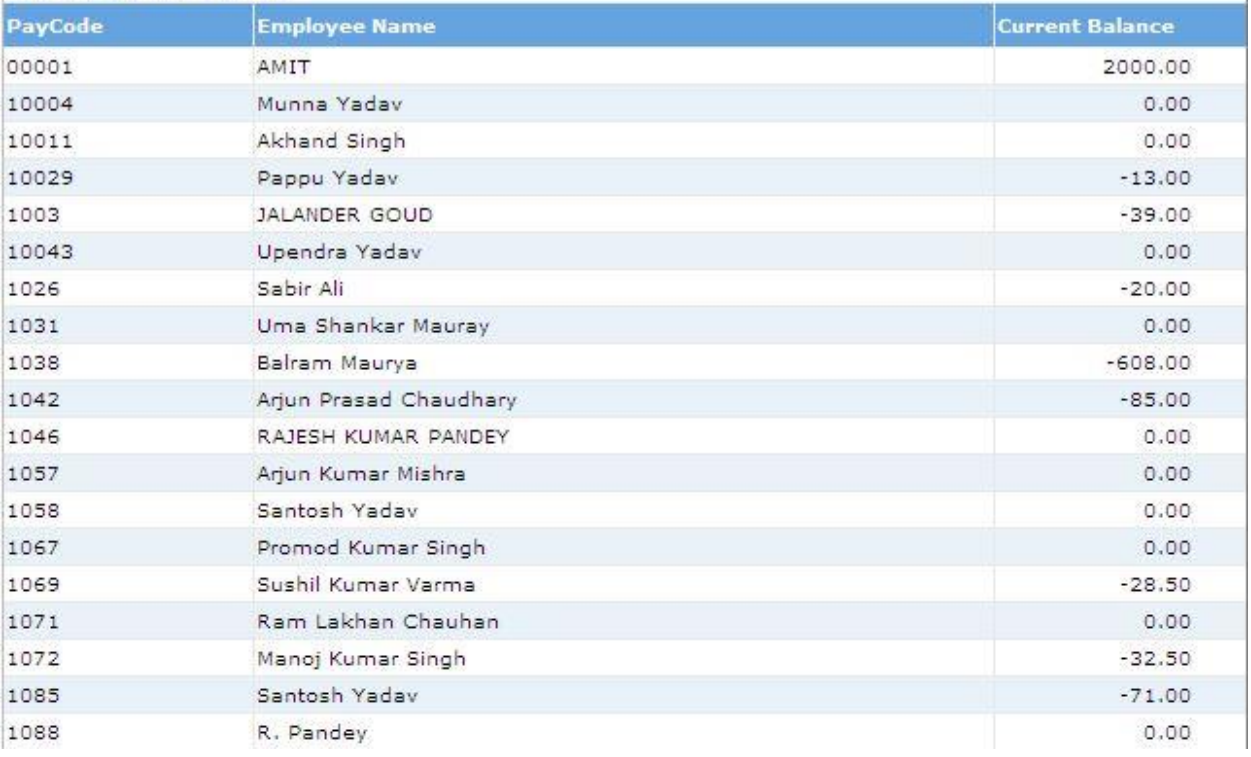

## **\*\*THE END\*\***